## **File a Claim Online Program**

Janu uary 9, 201 4

The U.S. Bankruptcy Court, Eastern District of Wisconsin has an application that allows a filer to submit a Proof of Claim (B10 form) online without having a CM/ECF login and password. The application is located on our court's main web page and is called **File a Claim On-line**. (If you use this program, you do **not** have to attach a separate Proof of Claim (B10) form . . . the application creates the form for you).

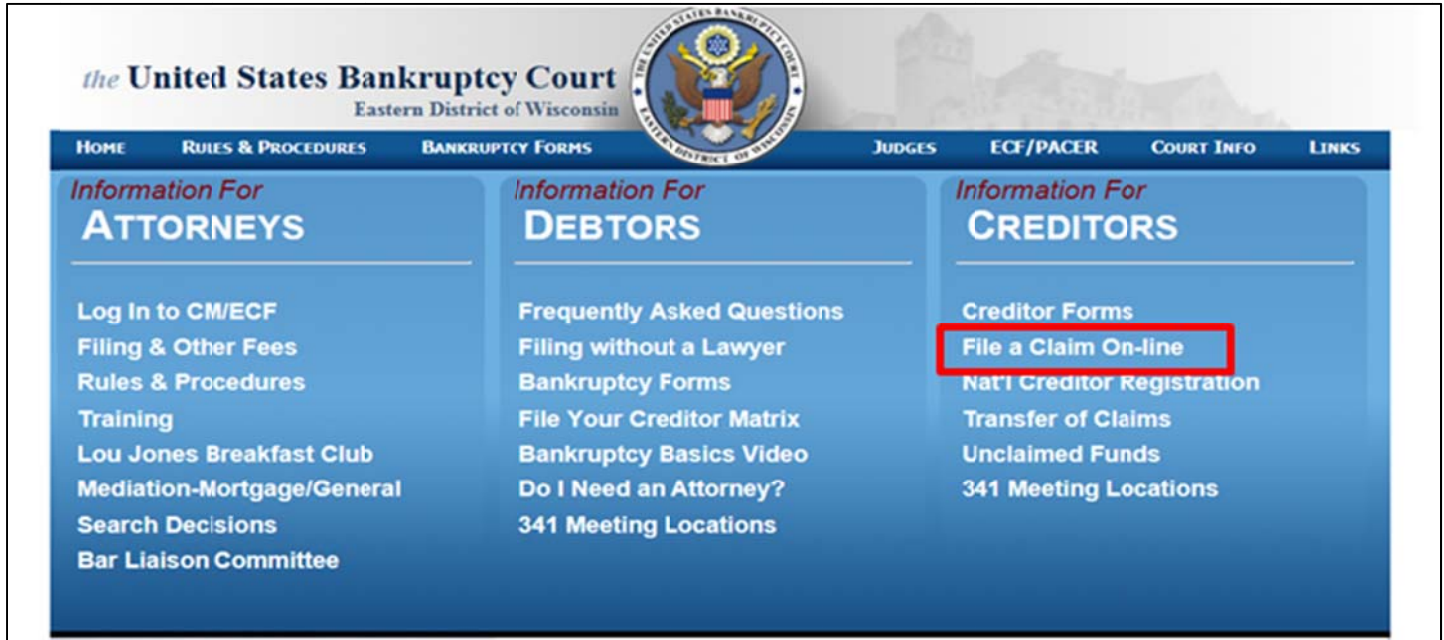

Click the link to get to the next page. Please read the instructions before you begin to file your Proof of Claim. Once you're ready, click the **Submit a Proof of Claim** icon.

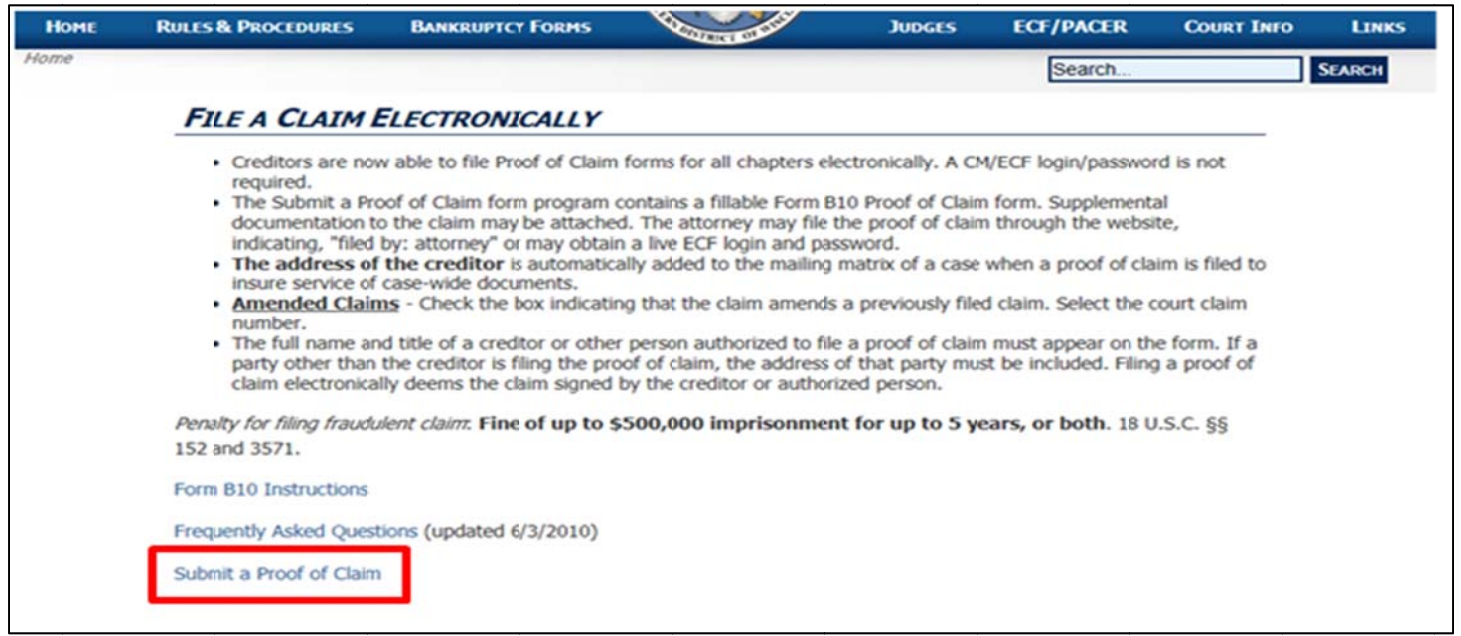

Complete the following fields (they are all mandatory, except the "Title" field).

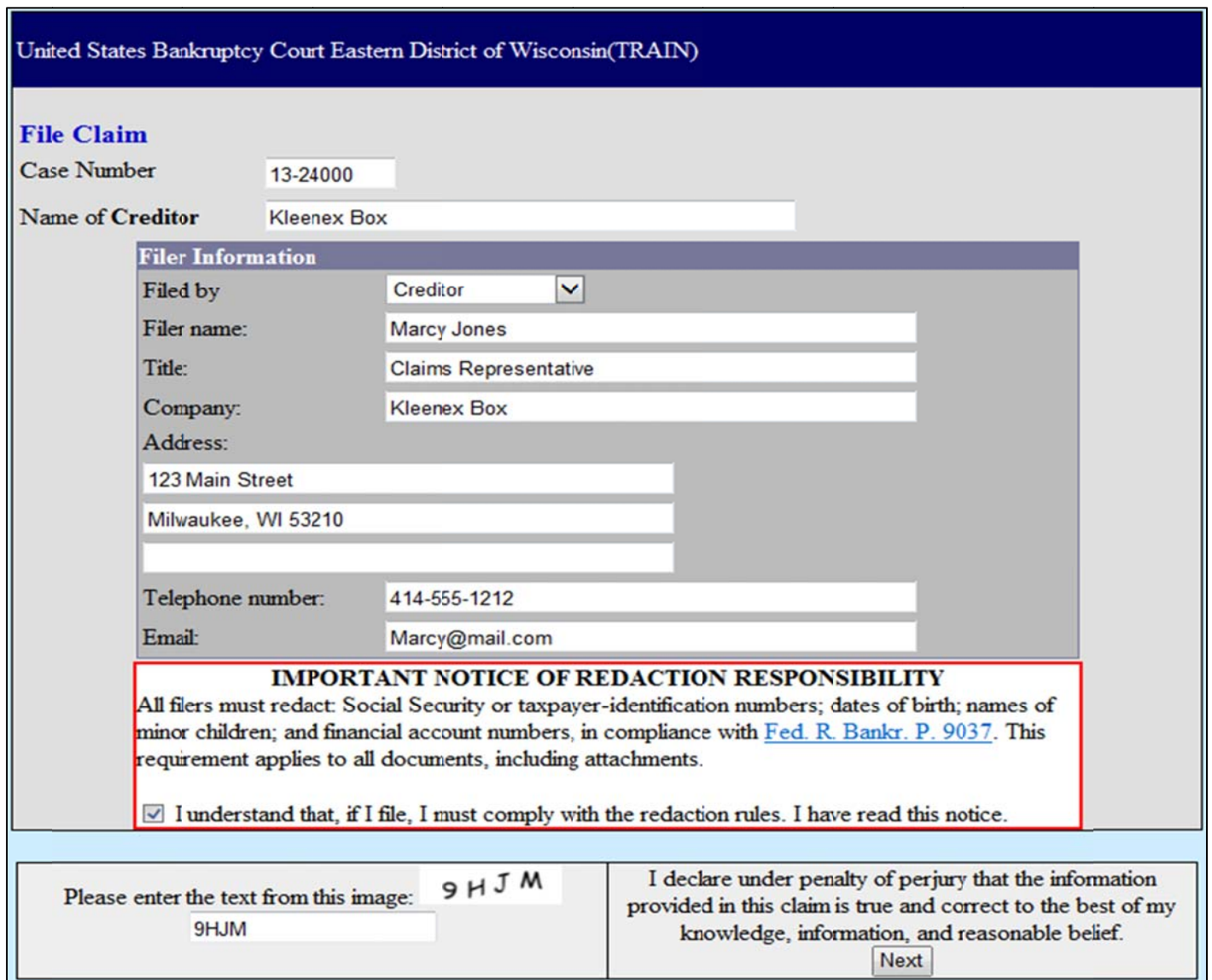

Read and check the box to indicate you must comply with the redaction rules.

Enter the text from the image into the empty text box and click Next.

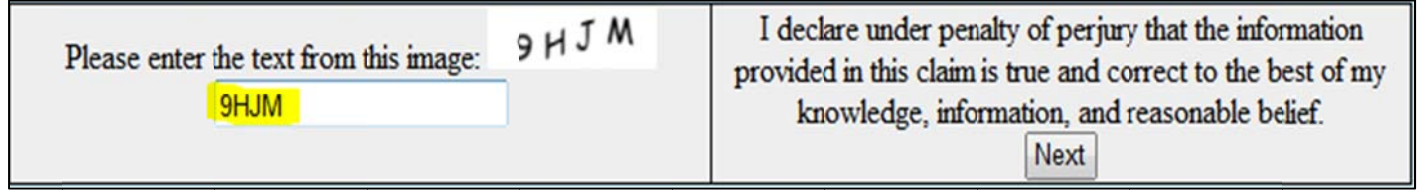

The application will conduct a search to determine if the name of the creditor you listed on the previous screen is listed in the case. If the creditor's name in the case is not listed exactly as you typed it on the previous screen, don't worry. Just select the **Creditor not listed** radio button.

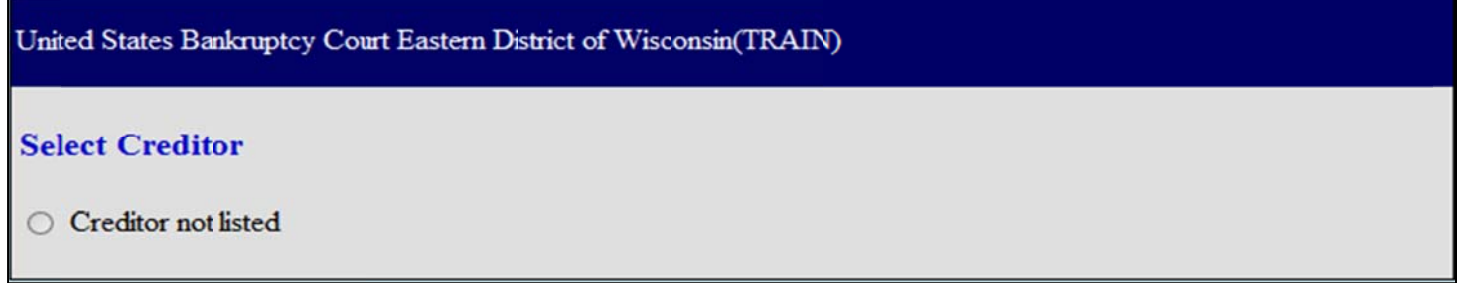

Alternatively, your search may reveal a creditor that matches. You may select a creditor from the search results, but before you do, **be sure the name and address of the creditor are exactly how you want them to appear on the Proof of Claim Form.** Also, be sure to use the address where **NOTICES** should be sent (may differ from the creditor's payment address).

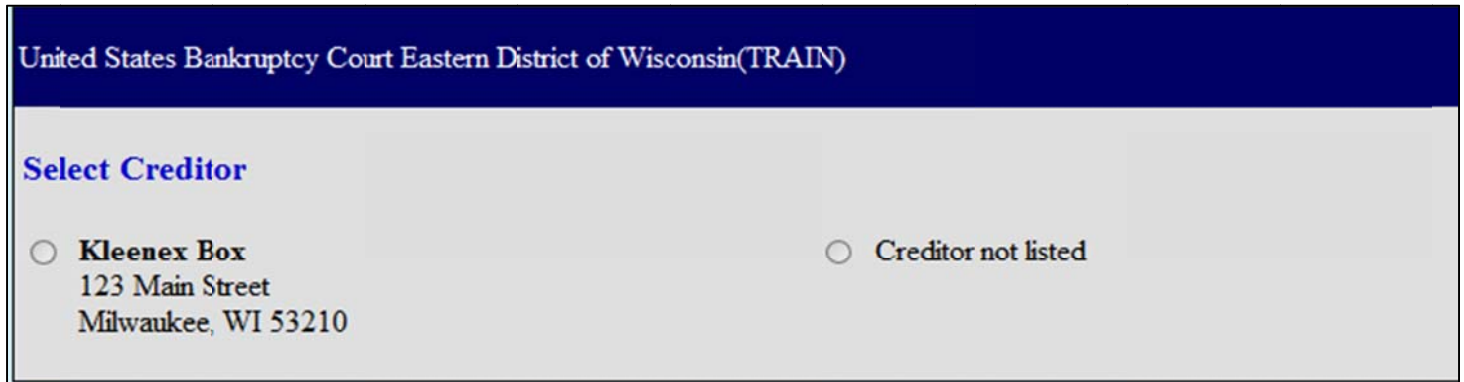

If the search result is not exactly the way you want it to appear on the Proof of Claim form, select **Cred ditor not l isted**.

Populate the following fields:

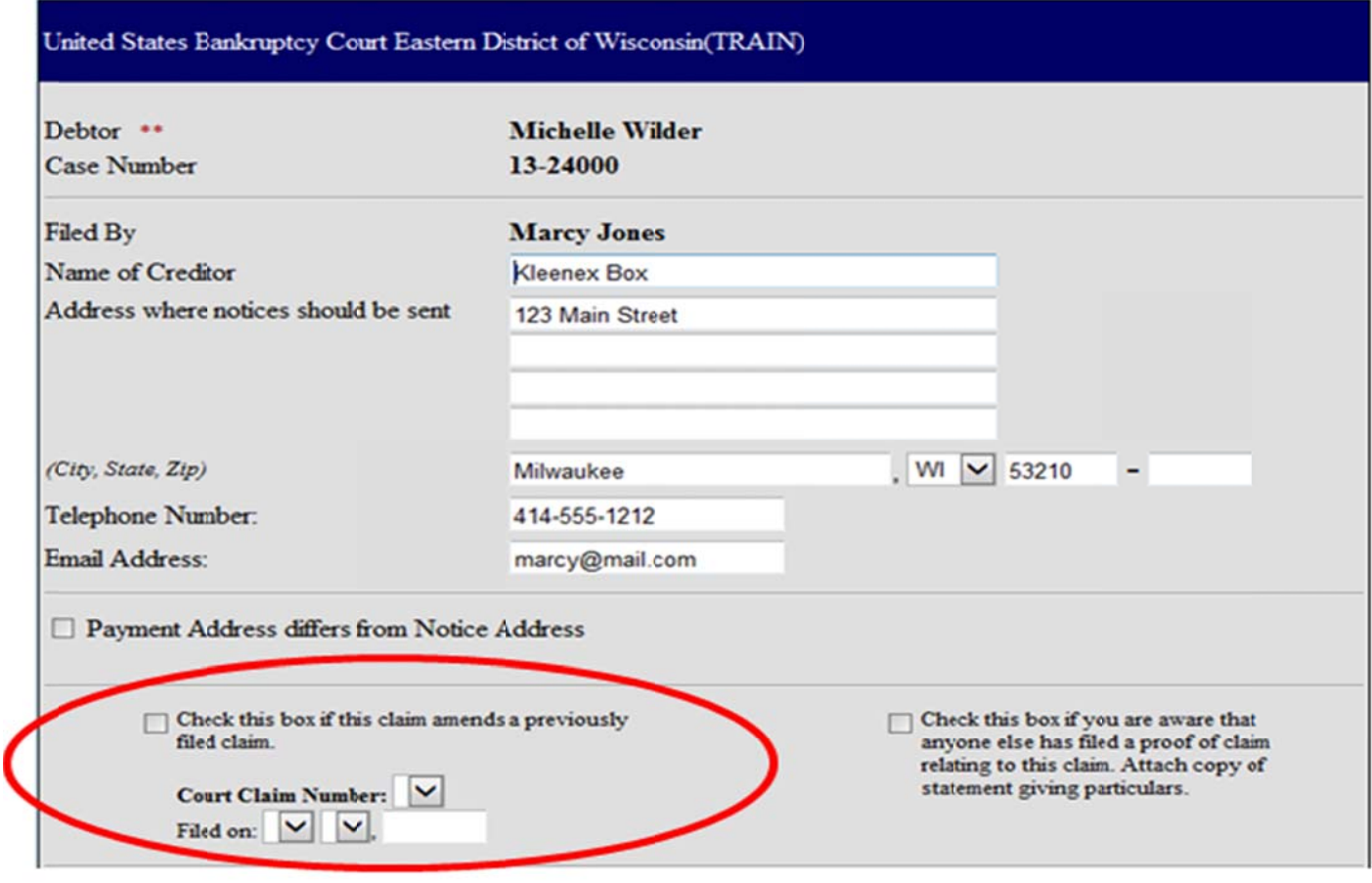

Be sure to check the box if you are **AMENDING** a previously filed claim. Then use the **Court Claim Number** drop down to link this amended claim to the original claim. (If you forgot to attach supporting documentation to your original claim, you may also use this check box. It will associate your documentation to the original claim, instead of erroneously creating another claim).

The balance of the form directly correlates with a Proof of Claim (B10) form. Please complete accordingly. If you are uncertain how to complete a Proof of Claim (B10) form, see the instructions located on our court's website. (Hint: there are links to the instructions on this page of the application).

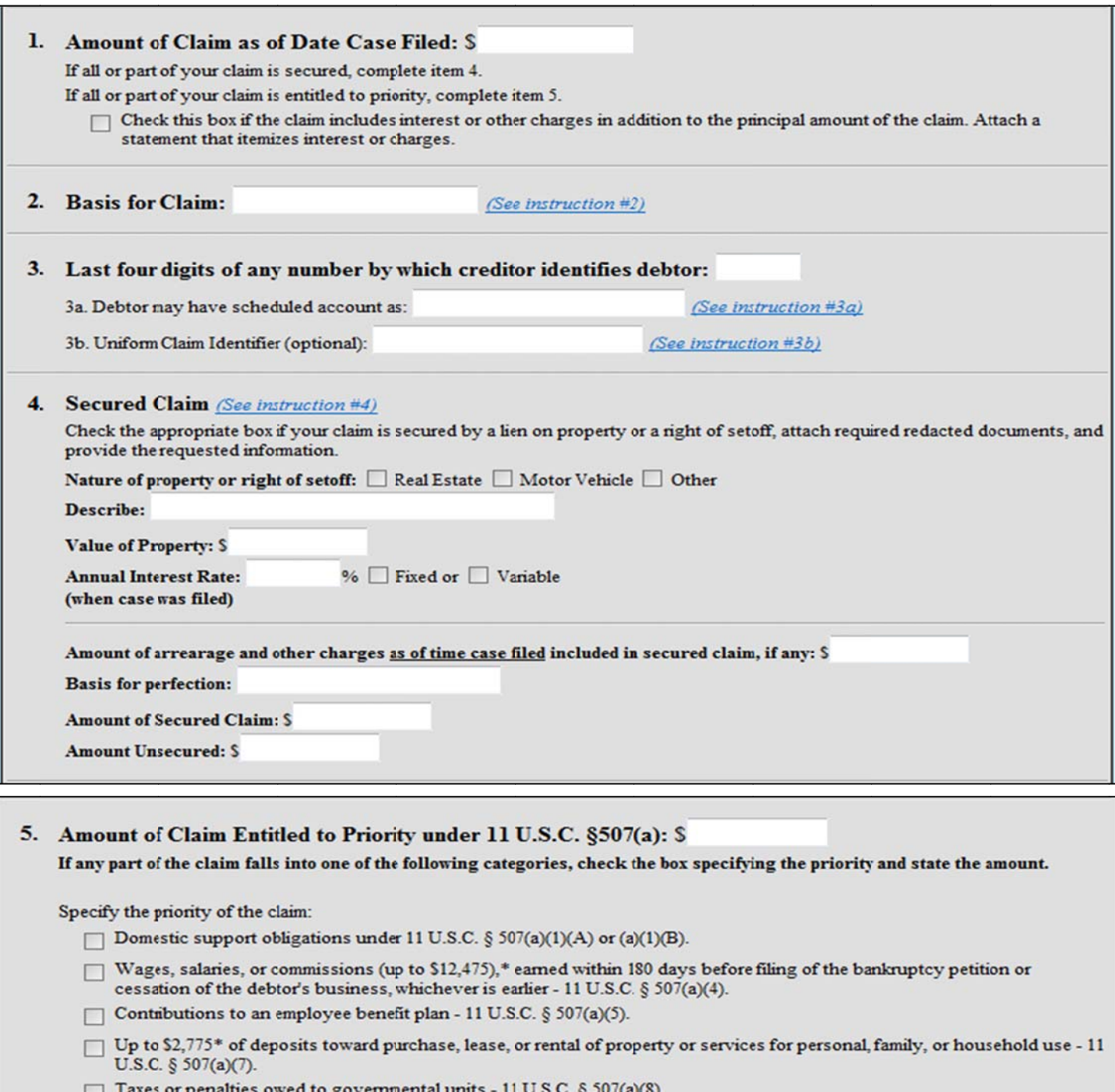

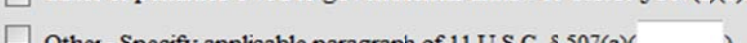

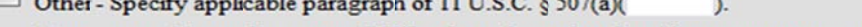

\* Amounts are subject to adjustment on 4/1/2013 and every 3 years thereafter with respect to cases commenced on or after the date of adjustment.

6. Credits: The amount of all payments on this claim has been credited for the purpose of making this proof of claim. (See instruction #6)

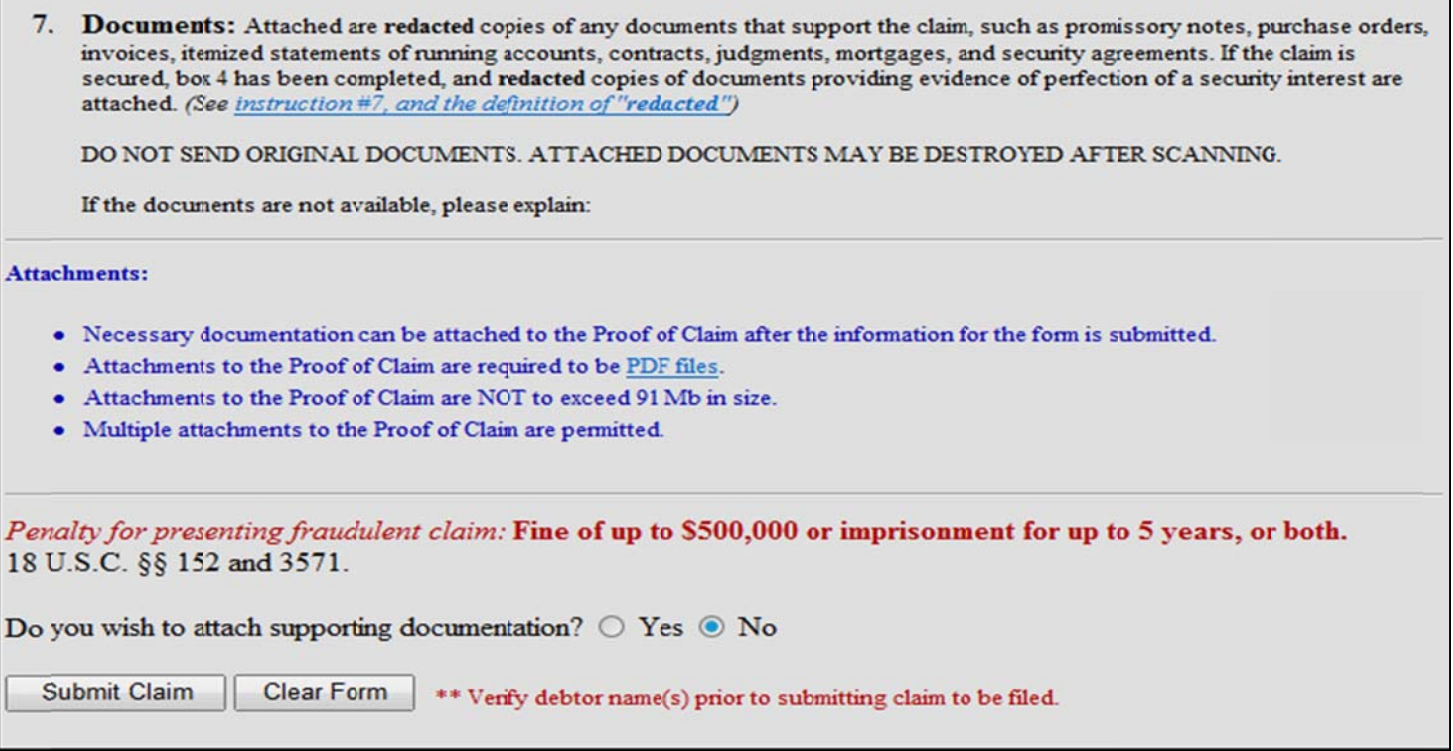

After completing the necessary fields, click **Submit Claim** (if you do <u>NOT</u> have supporting documentation to attach).

To include supporting documentation, click the YES radio button when prompted with the question about attaching supporting documentation. Then, click Submit Claim.

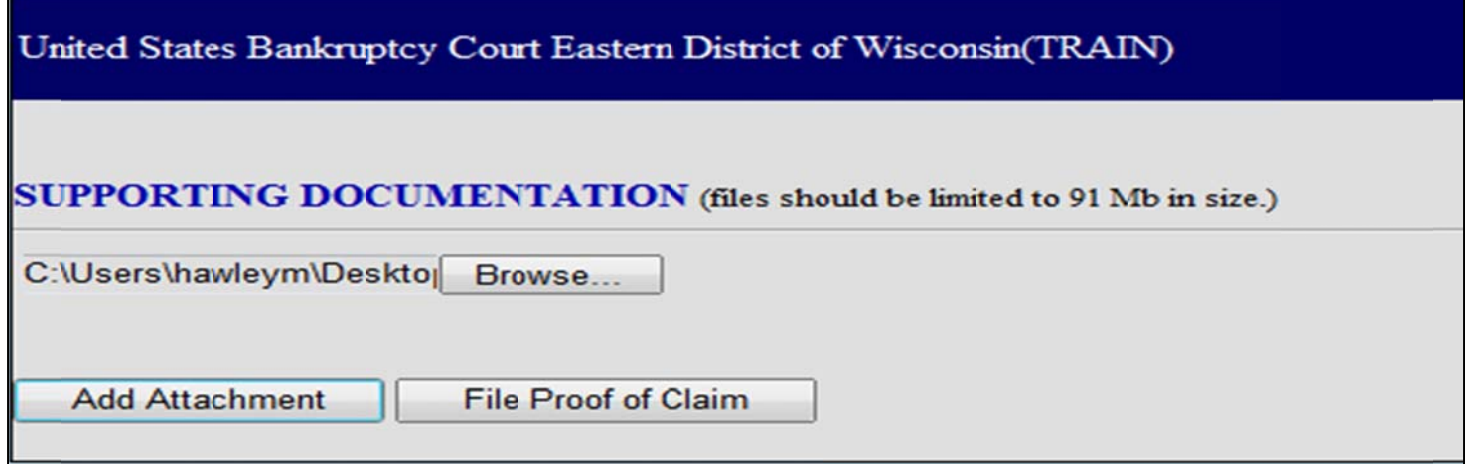

Click the **Browse** button to search the directory on your computer for the **PDF** document you wish to attach. Once you have attached your file, click Add Attachment. You will have another opportunity to attach additional documents. Once you are done attaching the supporting documentation, click File Proof of Claim.

You will receive a confirmation screen containing the claim number and an opportunity to print a copy of the Proof of Claim form for your records.

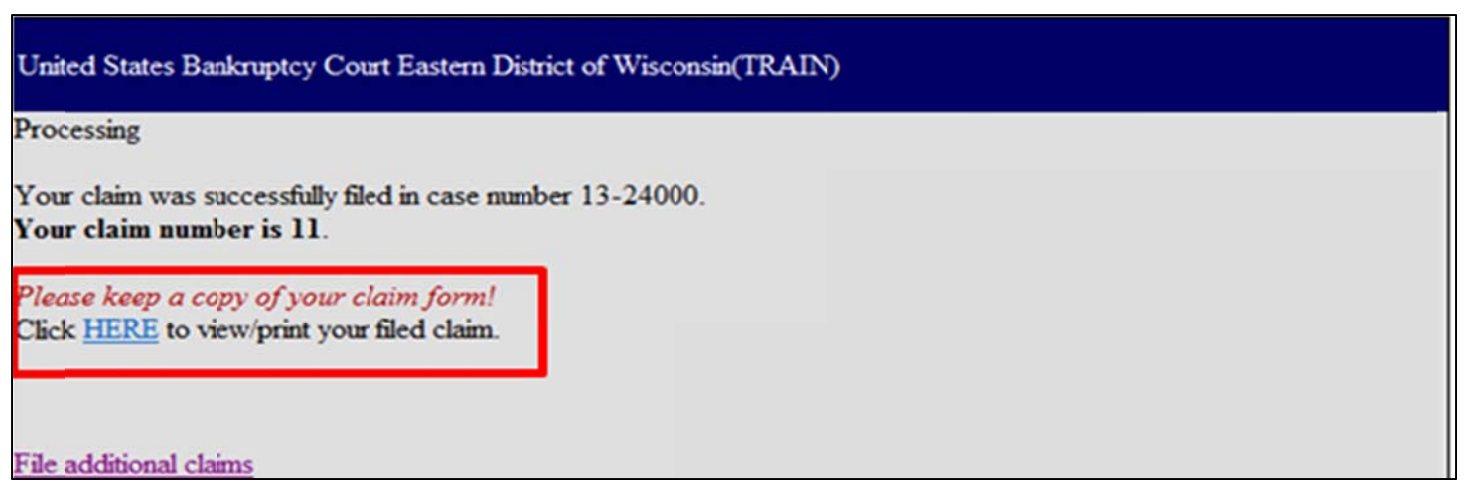

Should you have any questions, concerns, or problems using this application, please contact the CM/ECF Help Desk at 414-290-2700.